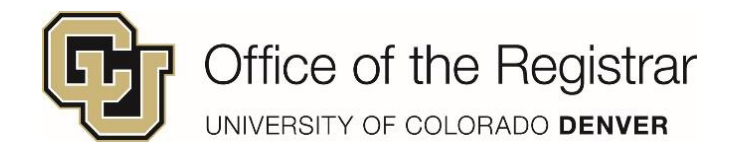

### **Run your Degree Audit**

1. Select **Degree Audit Tools** in the UCD Student Portal 2. Once in degree audit - click on **Run Declared**

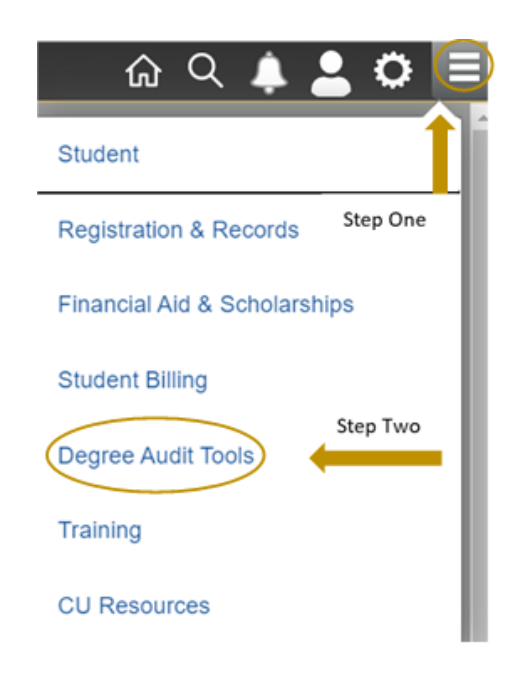

**Programs**

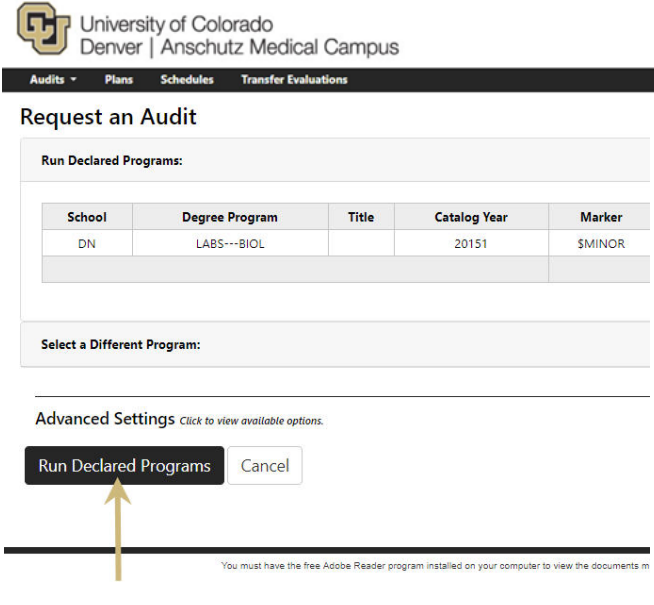

3. Once the audit is done loading, a spreadsheet will appear

Under the **View** column, click on **View Audit**

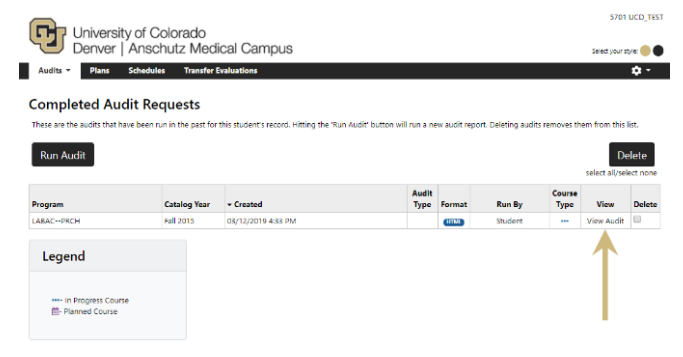

4. All degree audits will be saved in the **Audits** drop down menu – you can run new ones by selecting **Request New** or view previous audits by selecting **Manage**

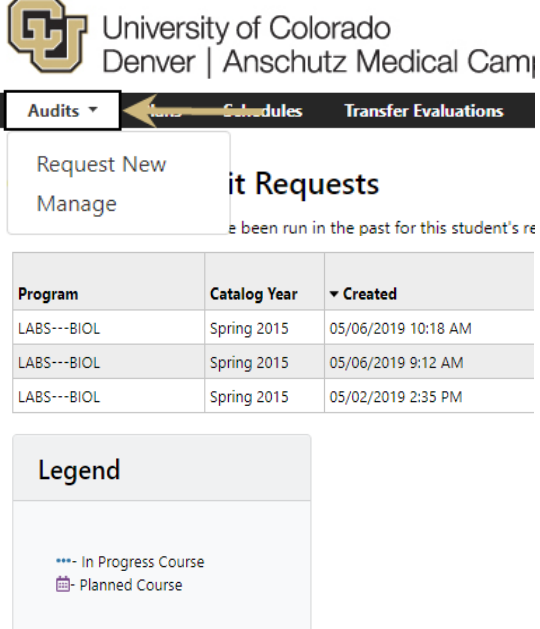

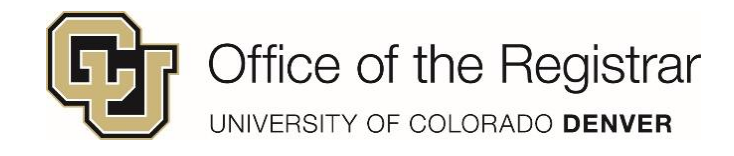

## **Create a 'What If' Degree Audit**

1. In the main view of the degree audit, click on **Select a Different Program:**

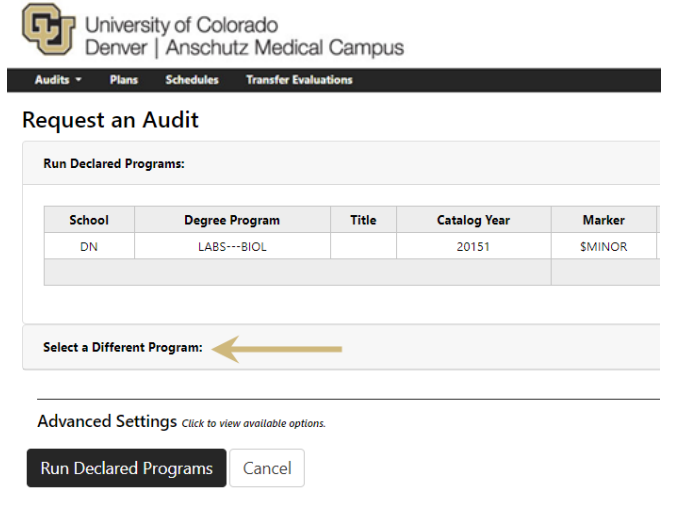

2. Drop down menus will appear to select the college, degree, program, and catalog year

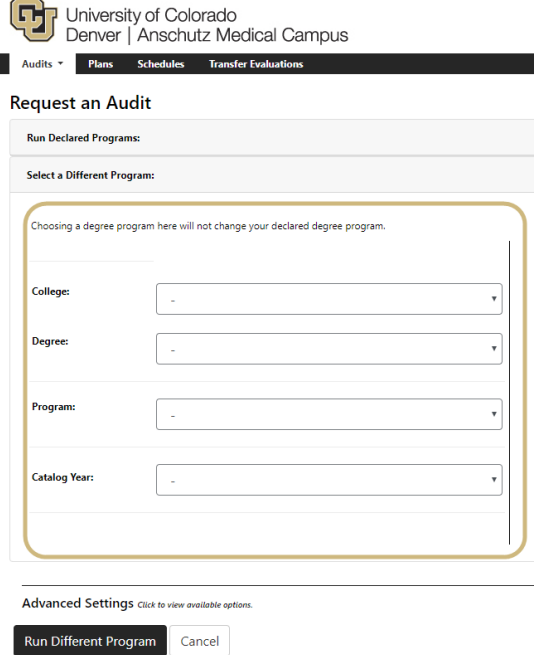

3. Once you selected all options, the menu will populate the new program. Click on **Run Different Program (**or **Clear Selections** if you wish to start over)

 $\overline{\phantom{0}}$ 

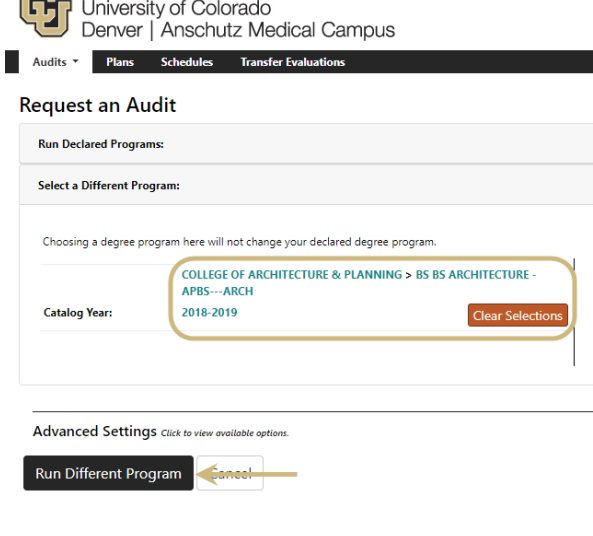

4. All degree audits will be saved in the **Audits** drop down menu – you can run new ones b y selecting **Request New** or view previous audits and What-Ifs by selecting **Manage**

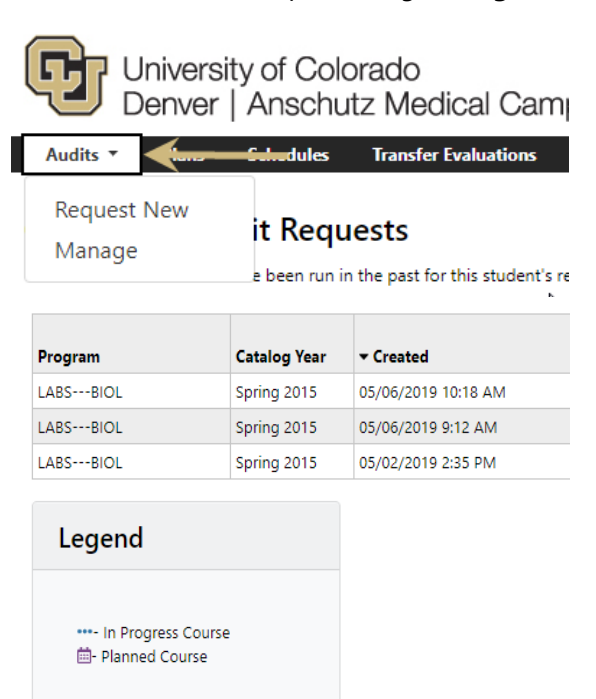

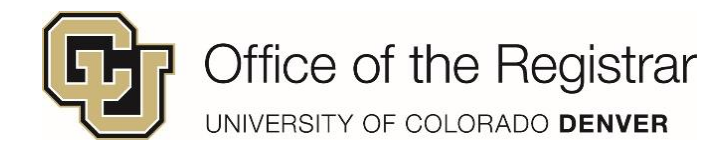

# **Reading the Degree Audit**

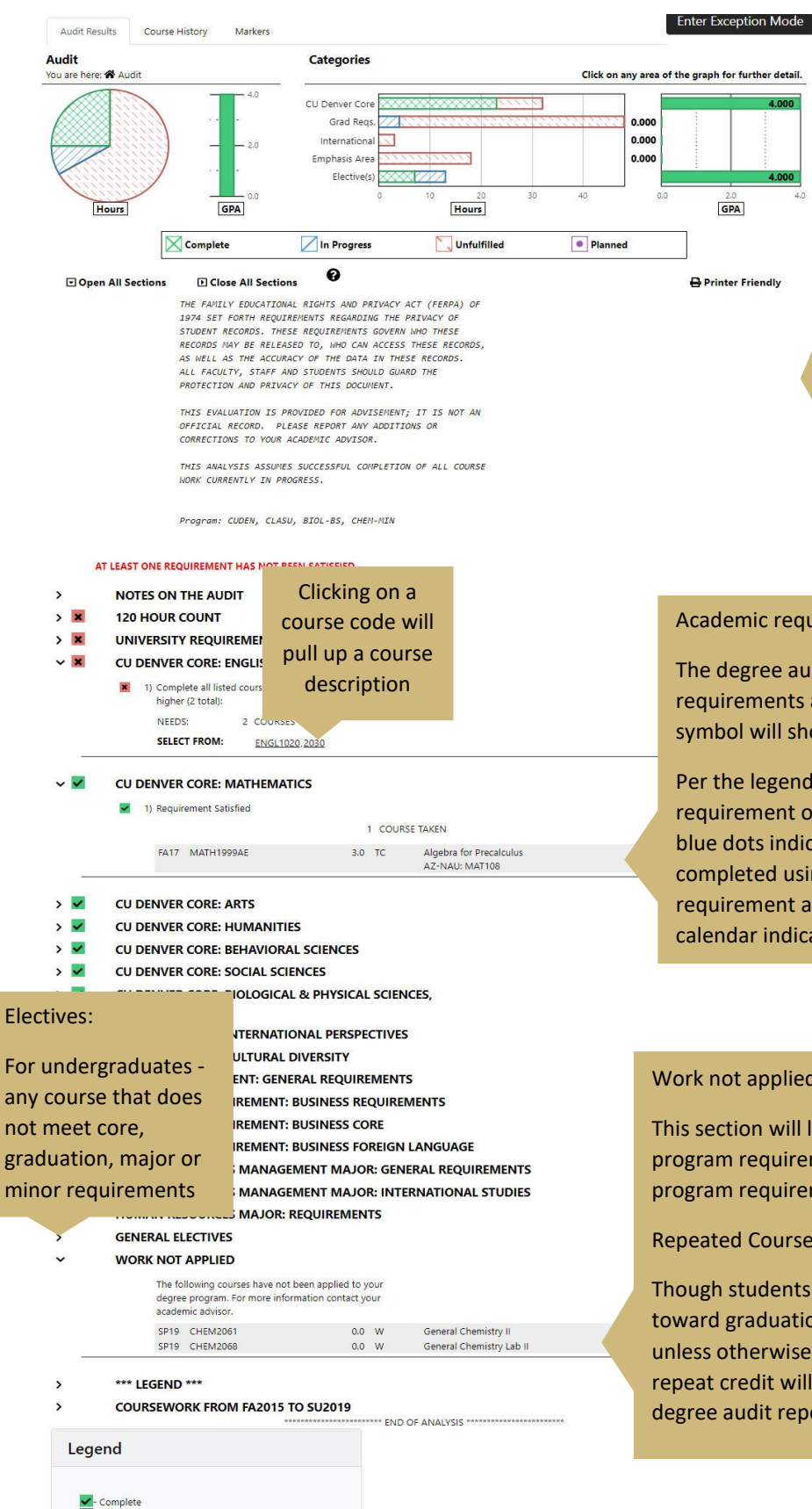

Planned In Progres Unfulfilled

### Charts and graphs summary:

Undergraduate programs - This section displays charts and graphs that summarize GPA and credit load information. The charts and graphs can display core, major, elective GPA, credits completed data, etc. Clicking on a section of the graph will display a chart with specific completed requirement GPA, and credit information. Please note that the CU GPA includes courses completed at any CU campus (Boulder, Colorado Springs, The Anschutz Medical Campus and/or Denver). It does not include GPA information from other transfer colleges.

Graduate programs - GPA bar is the program GPA and not CU cumulative.

Academic requirements and sub-requirements:

The degree audit contains lists of requirements and various requirements are made up of sub-requirements. Expanding the caret symbol will show all requirement details.

Per the legend at the bottom of the page, the red "X" indicates the requirement or one of its sub-requirements has not been fulfilled. The blue dots indicate that the requirement and its sub-requirements are completed using in-progress courses. A green check mark indicates the requirement and its sub-requirements are completed. A purple calendar indicates if courses have been planned from the Planner tool.

#### Work not applied:

This section will list course work that does not complete a specific program requirement. Contact an advisor if a course that meets a program requirement appears in this section.

#### Repeated Courses:

Though students may take any course more than once, course credit toward graduation is typically counted only once for a given course, unless otherwise noted in the course description. Non-applicable repeat credit will be removed from the total hour count in the degree audit report and appear here as >R per the legend.